qwertyuiopasdfghjklzxcvbnmqwertyui opasdfghjklzxcvbnmqwertyuiopasdfgh jklzxcvbnmqwertyuiopasdfghjklzxcvb  $\mathbf{n}\mathbf{m}$ qwe 事情一次就做好 計畫書變簡報超 EASY  $\left\| \mathbf{n}\right\|$ tyuiopa Word 與 PowerPoint 的使用技巧 | uiopas dfghjklzxcvbnmqwertyuiopasdfghjklzx cvbnmd Word 與 PowerPoint 的使用技巧 蕭涵憶

wertyuiopasdfghjklzxcvbnmqwertyuio pasdfghjklzxcvbnmqwertyuiopasdfghj klzxcvbnmqwertyuiopasdfghjklzxcvbn mqwertyuiopasdfghjklzxcvbnmqwerty uiopasdfghjklzxcvbnmqwertyuiopasdf ghjklzxcvbnmqwertyuiopasdfghjklzxc vbnmqwertyuiopasdfghjklzxcvbnmrty uiopasdfghjklzxcvbnmqwertyuiopasdf ghjklzxcvbnmqwertyuiopasdfghjklzxc

# 目錄

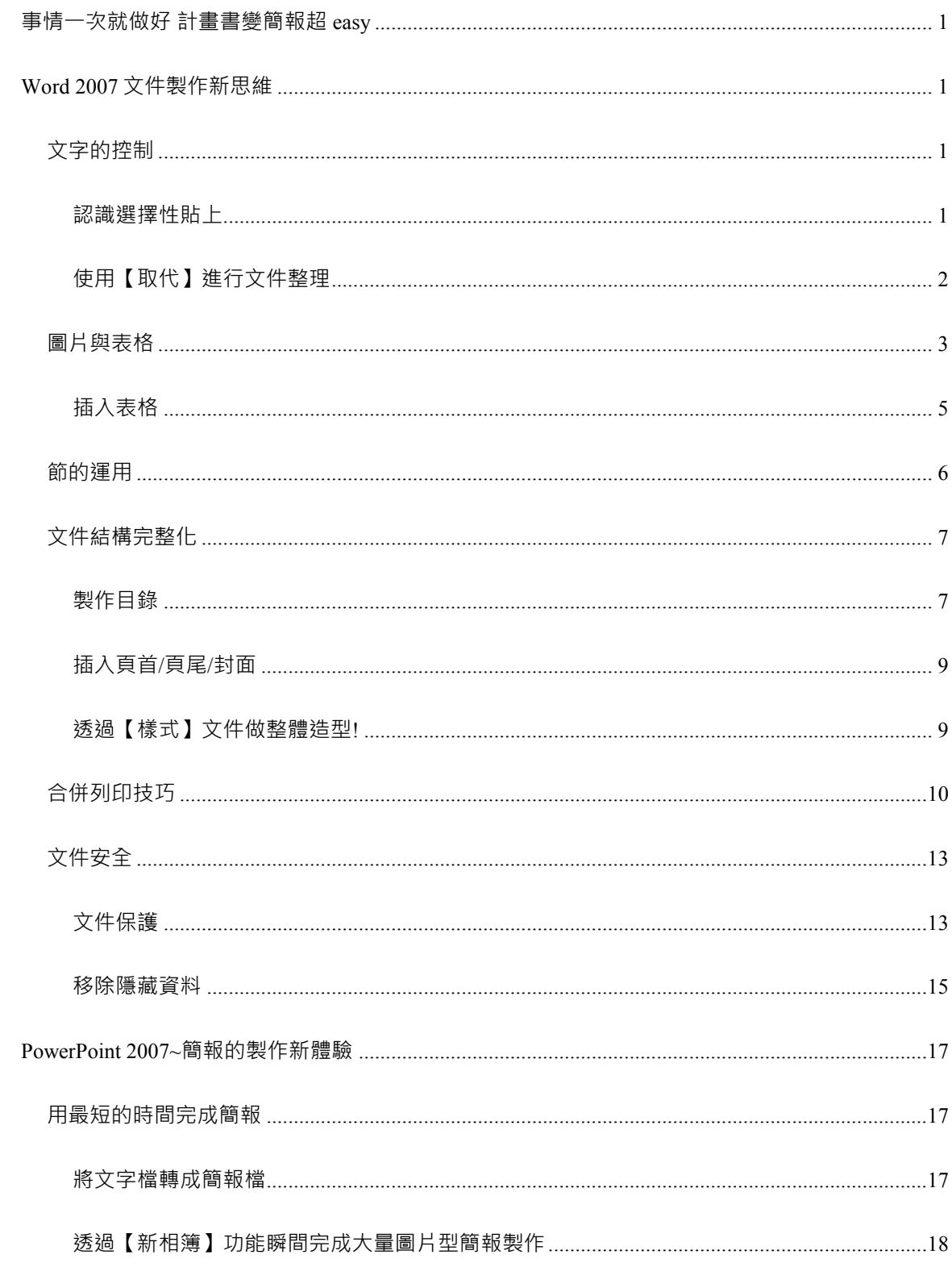

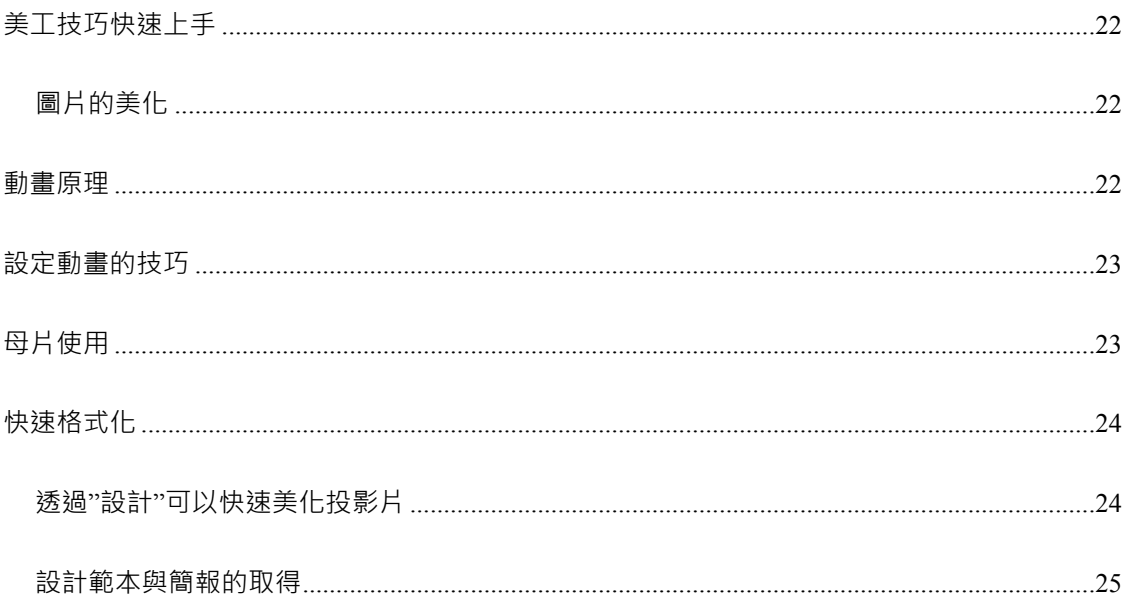

## 事情一次就做好 計畫書變簡報超 **EASY**

<span id="page-3-0"></span>**WORD 2007** 文件製作新思維

<span id="page-3-2"></span><span id="page-3-1"></span>文字的控制

#### 認識選擇性貼上

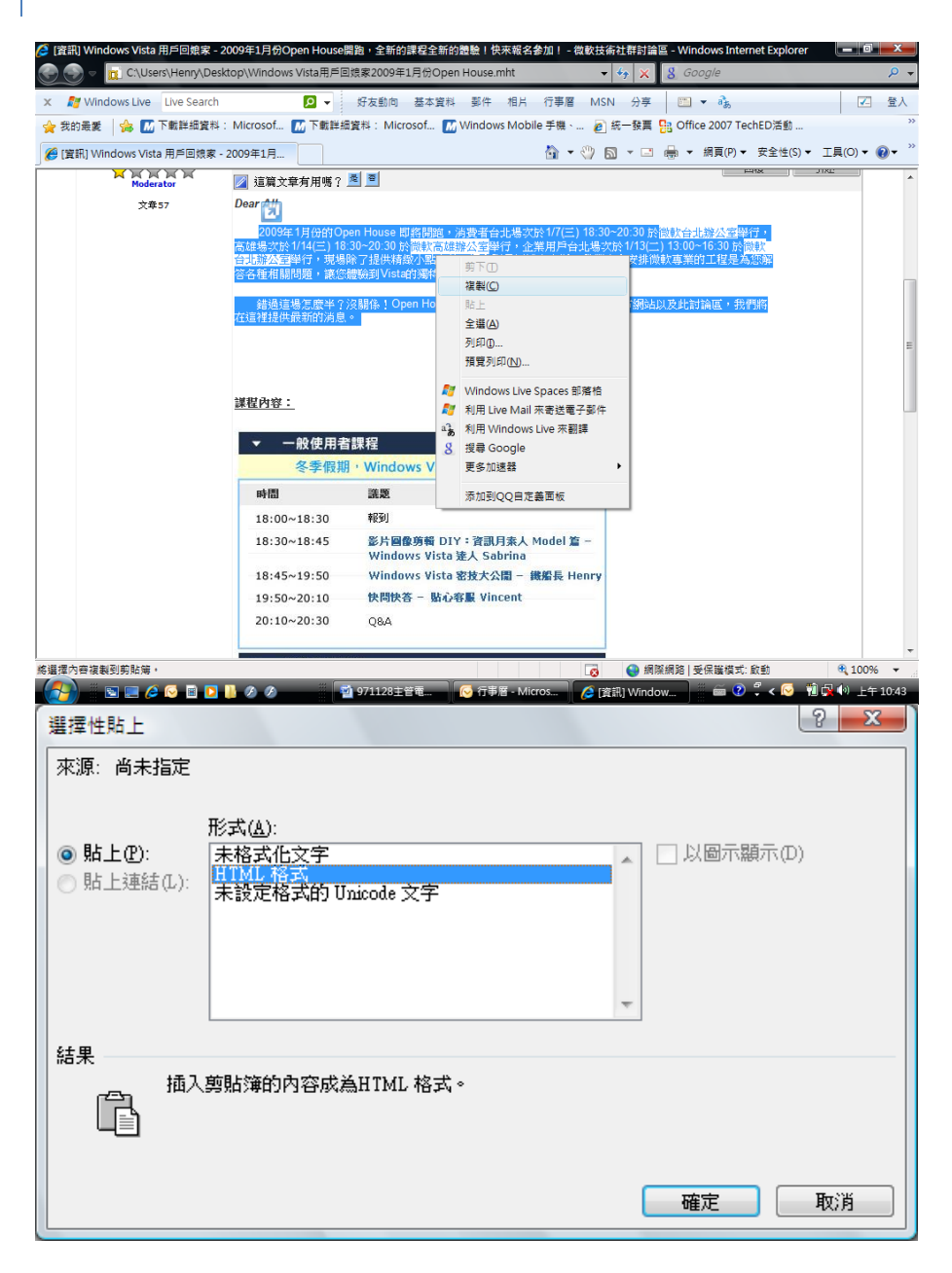

## 未格式化文字代表以"Big5"編碼

未設定格式的 Unicode 文字可以有效降低與其他國家進行文件交換時的亂碼問題

<span id="page-4-0"></span>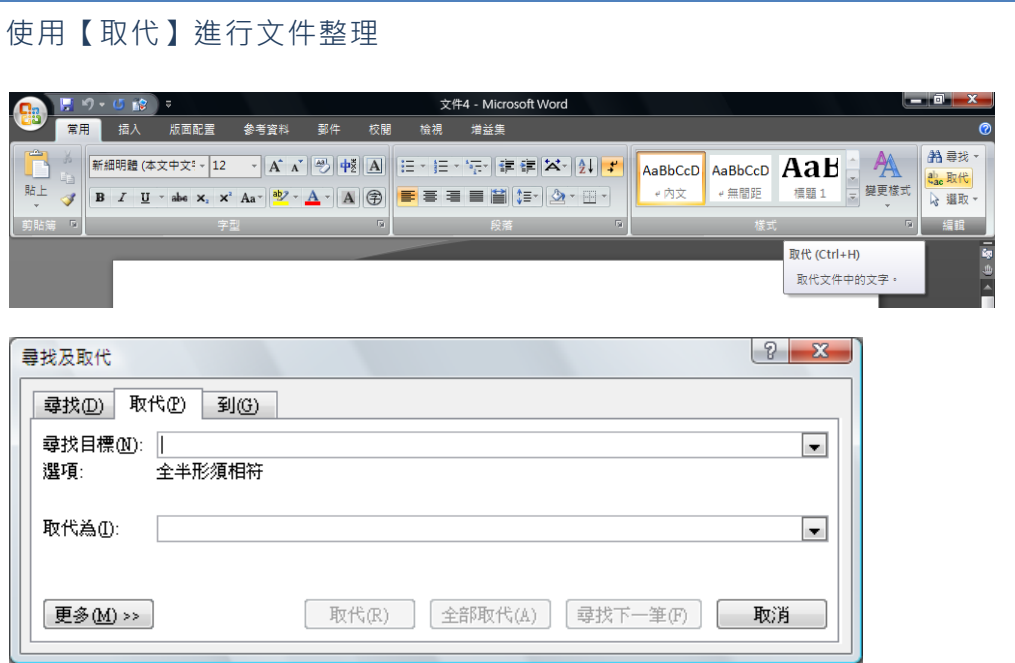

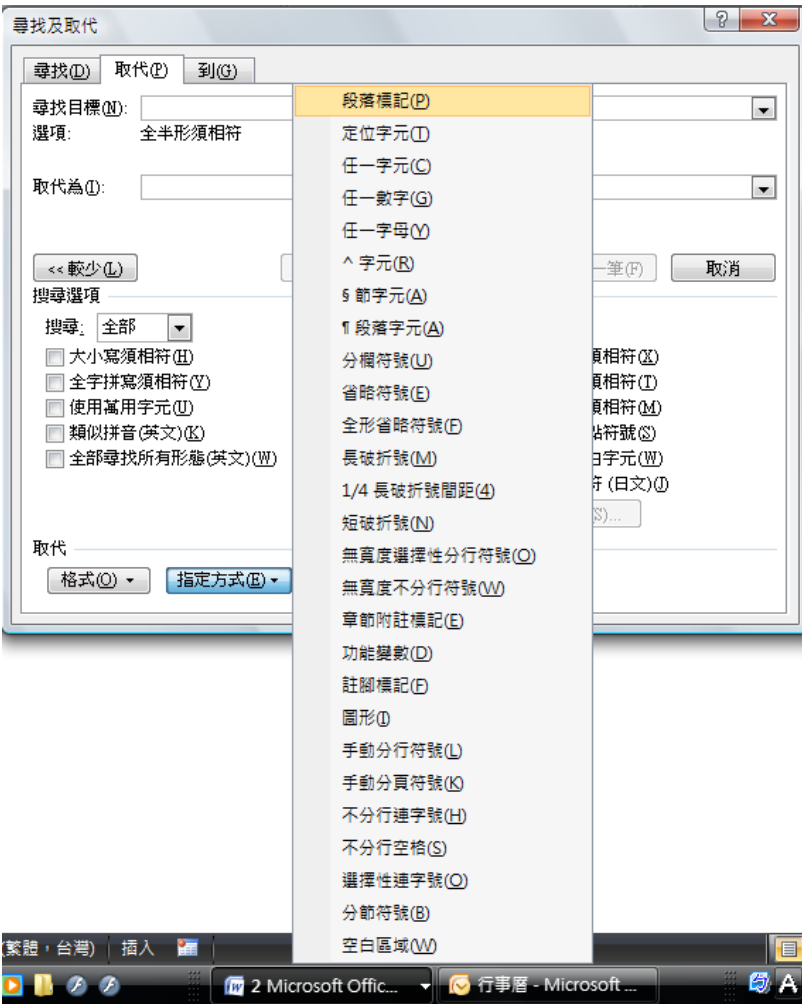

<span id="page-5-0"></span>圖片與表格

插入圖片

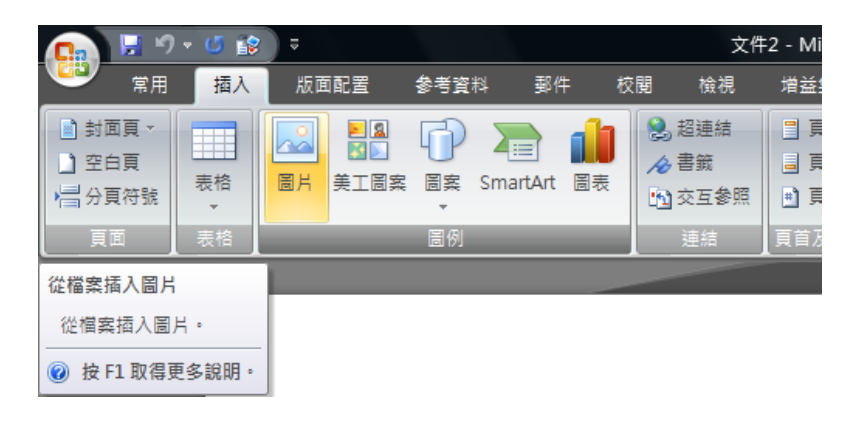

#### 選擇圖片

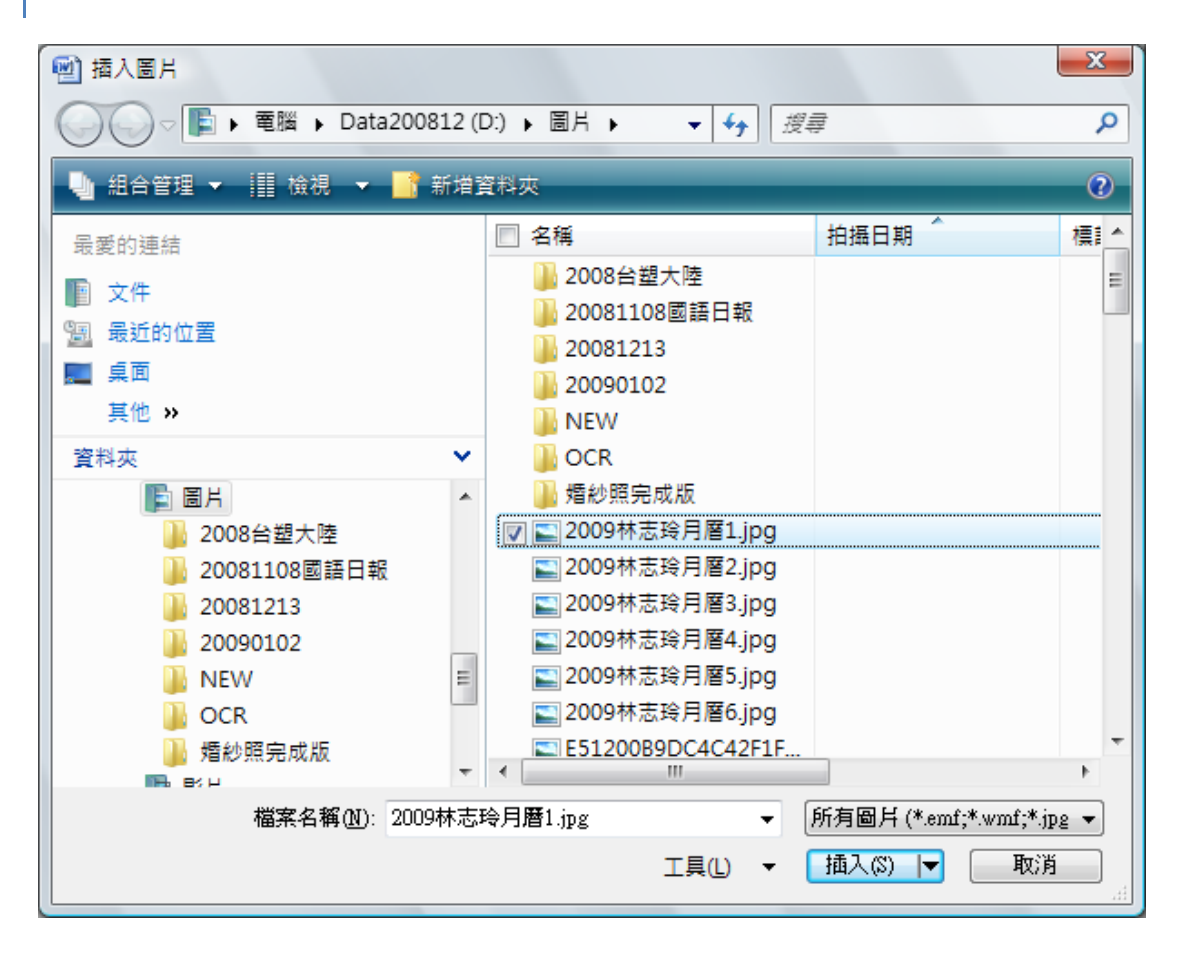

## 美化圖片(請注意情境功能表會自動對應)

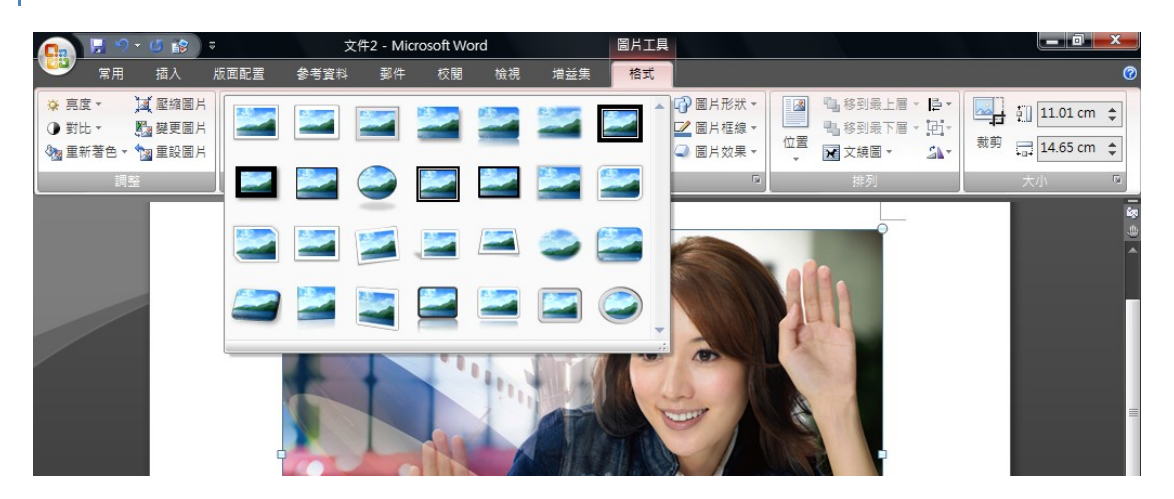

圖片配置(可以進行文繞圖或圖繞文等設定)

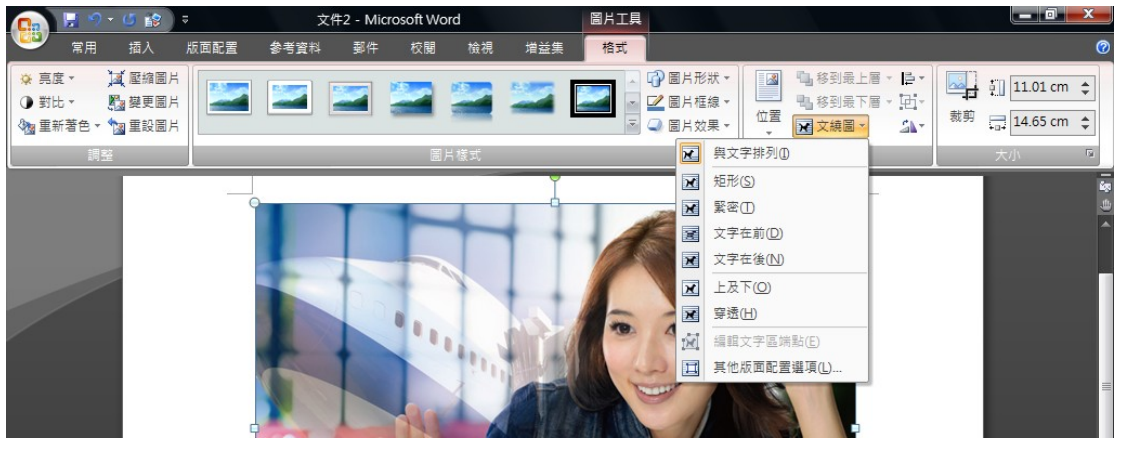

## <span id="page-7-0"></span>插入表格

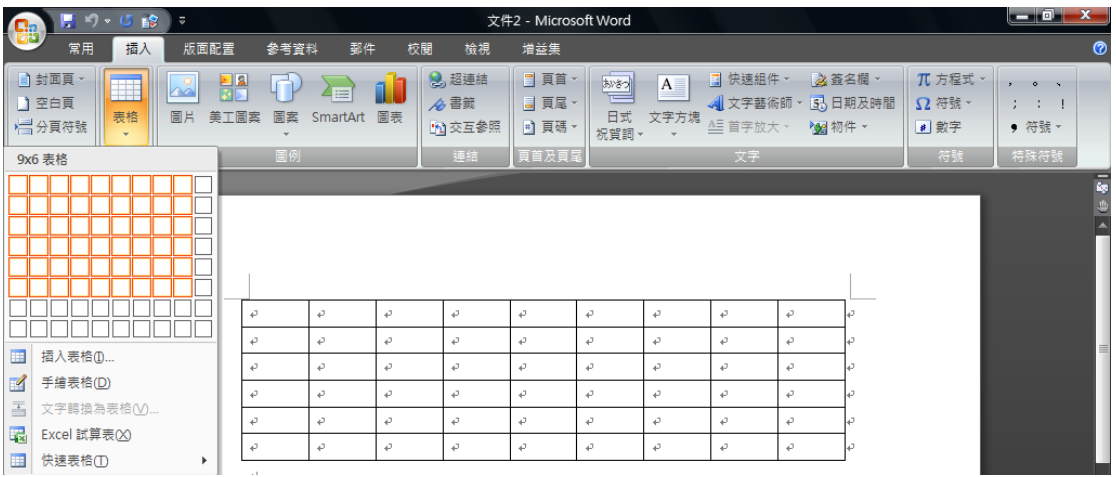

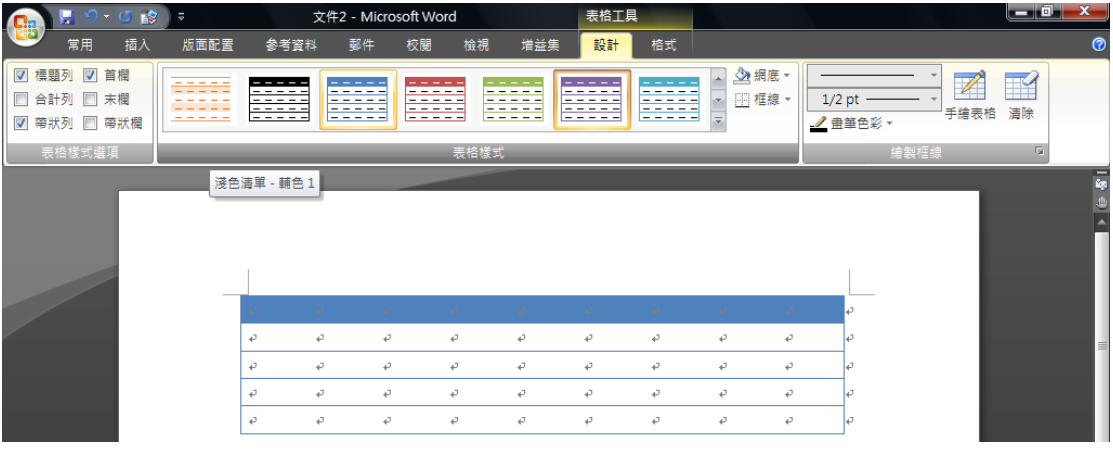

透過 building blocks 範本可以輕鬆將已經"成熟"的表格直接置入文件內,超方便.

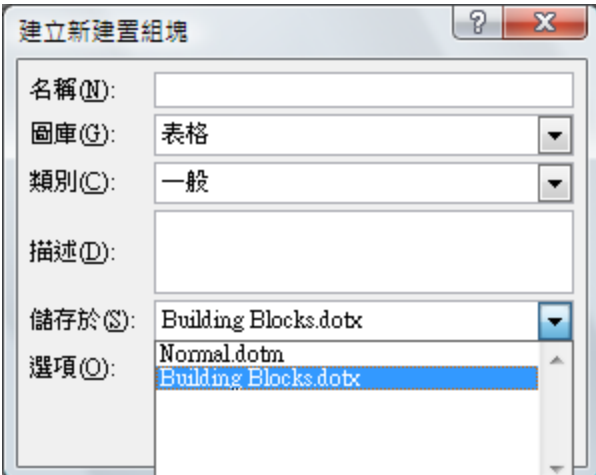

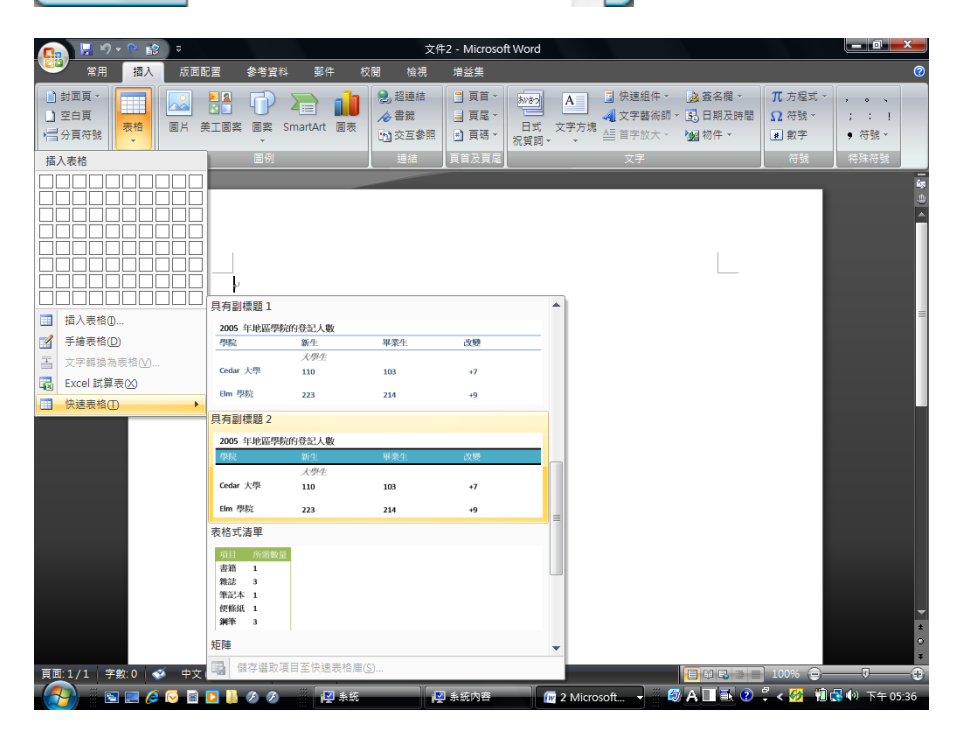

<span id="page-8-0"></span>節的運用

"節"是豐富文件版面的重要觀念,譬如直橫並列的文件,或是頁碼控制如 1-1…2-1 頁碼不連續之類的 變化,皆需要節的使用.

譬如要在文件中呈現直橫並列的效果,透過【節】的觀念,就可有效達成.

Ps.文件頁面橫放,對於報表製作有直接的效益喔!

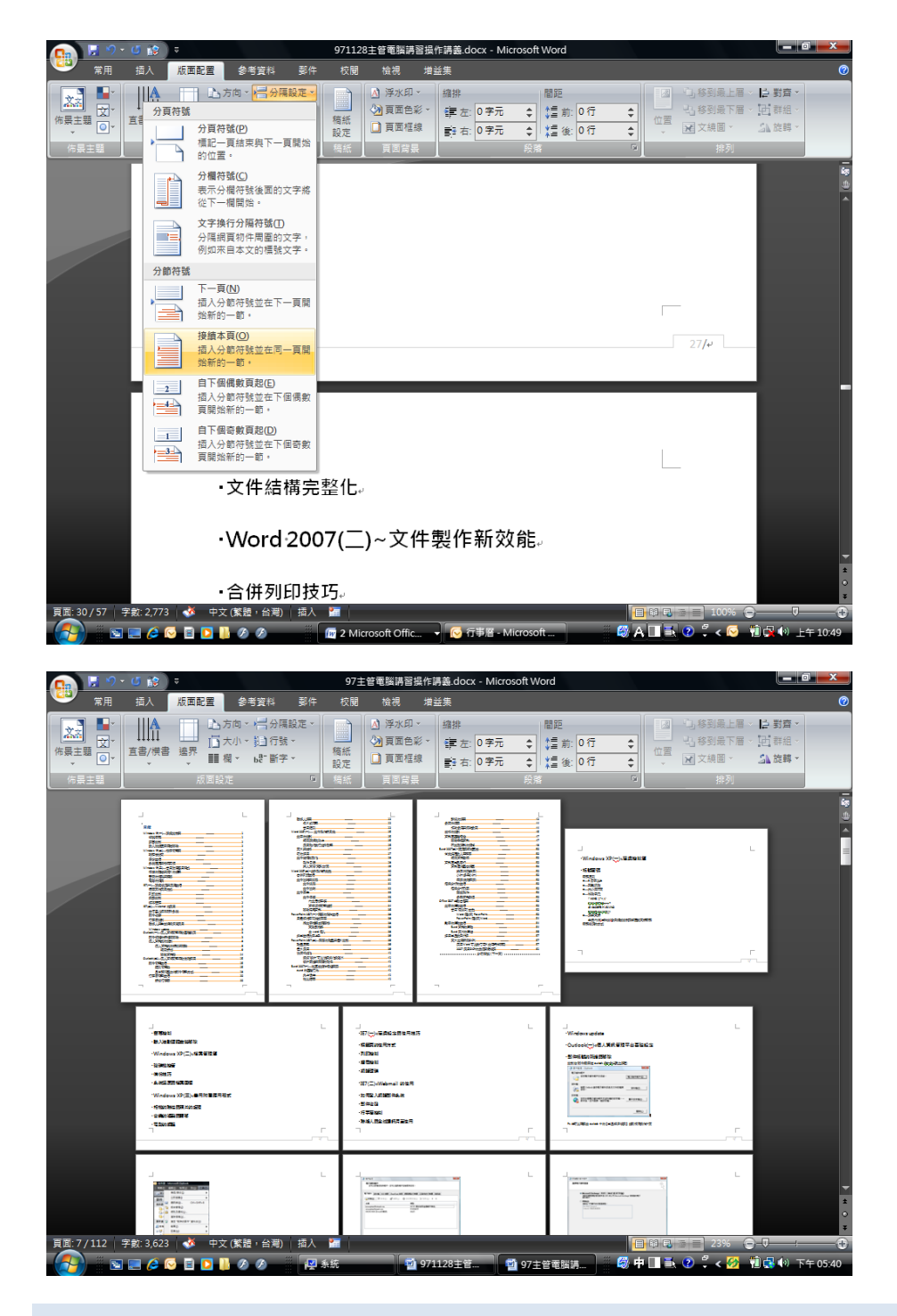

<span id="page-9-0"></span>文件結構完整化

<span id="page-9-1"></span>製作目錄

製作具有目錄的文件,前提是須要先透過"大綱"模式進行文件編撰

Ps. 文字格式化可以產生視覺上的階層效果, 但是在長文件編輯與進行 Offcie 整合運用時就會發生問 題.所以建議盡量使用大綱模式進行文件架構.

#### 認識大綱模式

檢視/大綱模式,透過大綱工具可以最文件進行階層設定.

Word 的文架構可以分成 10 個階層,請注意!階層 1 是簡報切割的判斷依據!

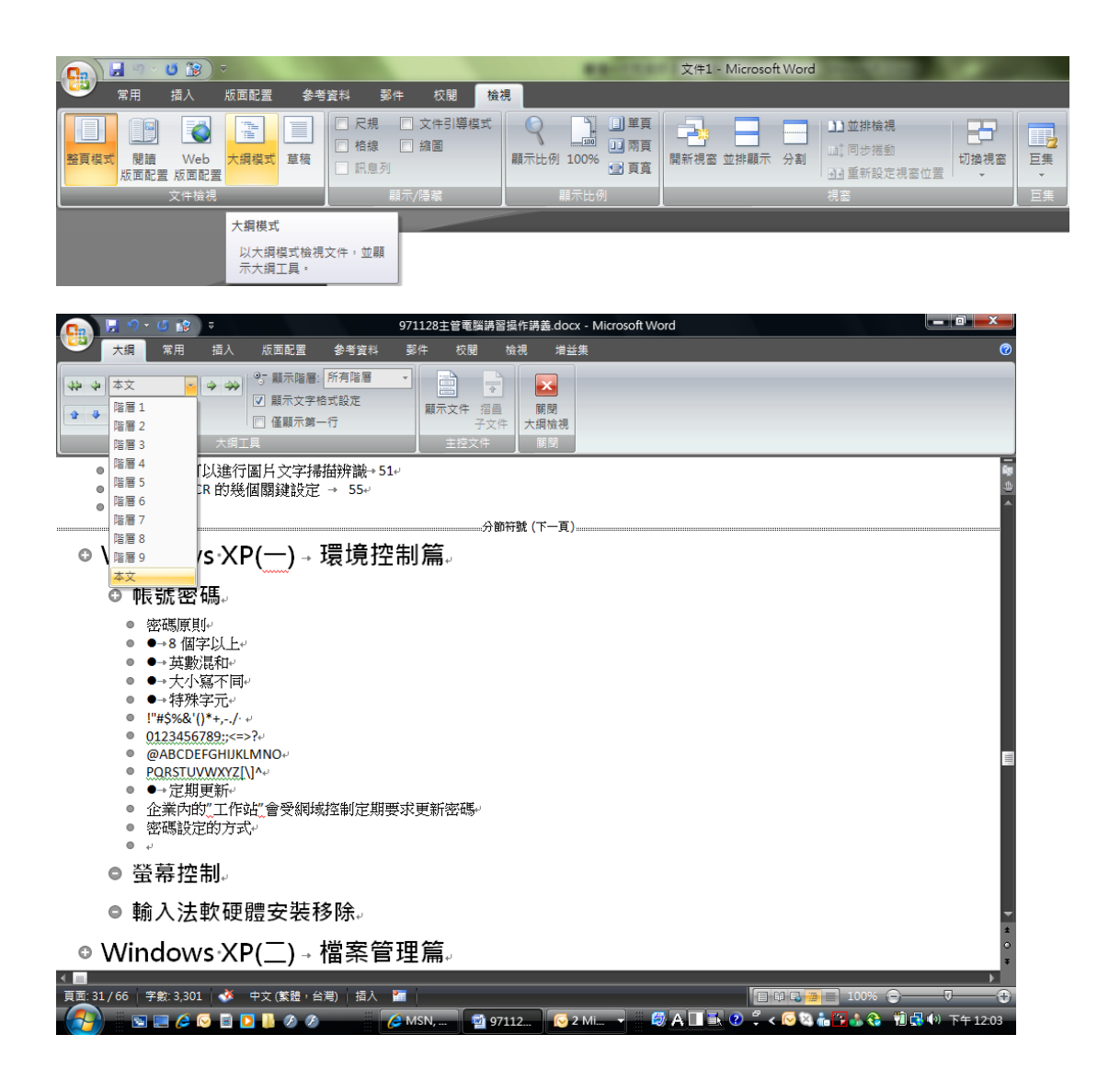

# <span id="page-11-0"></span>插入頁首/頁尾/封面

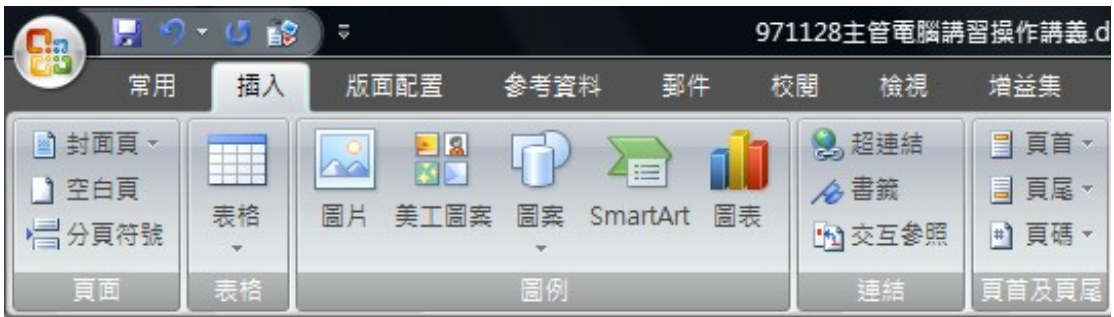

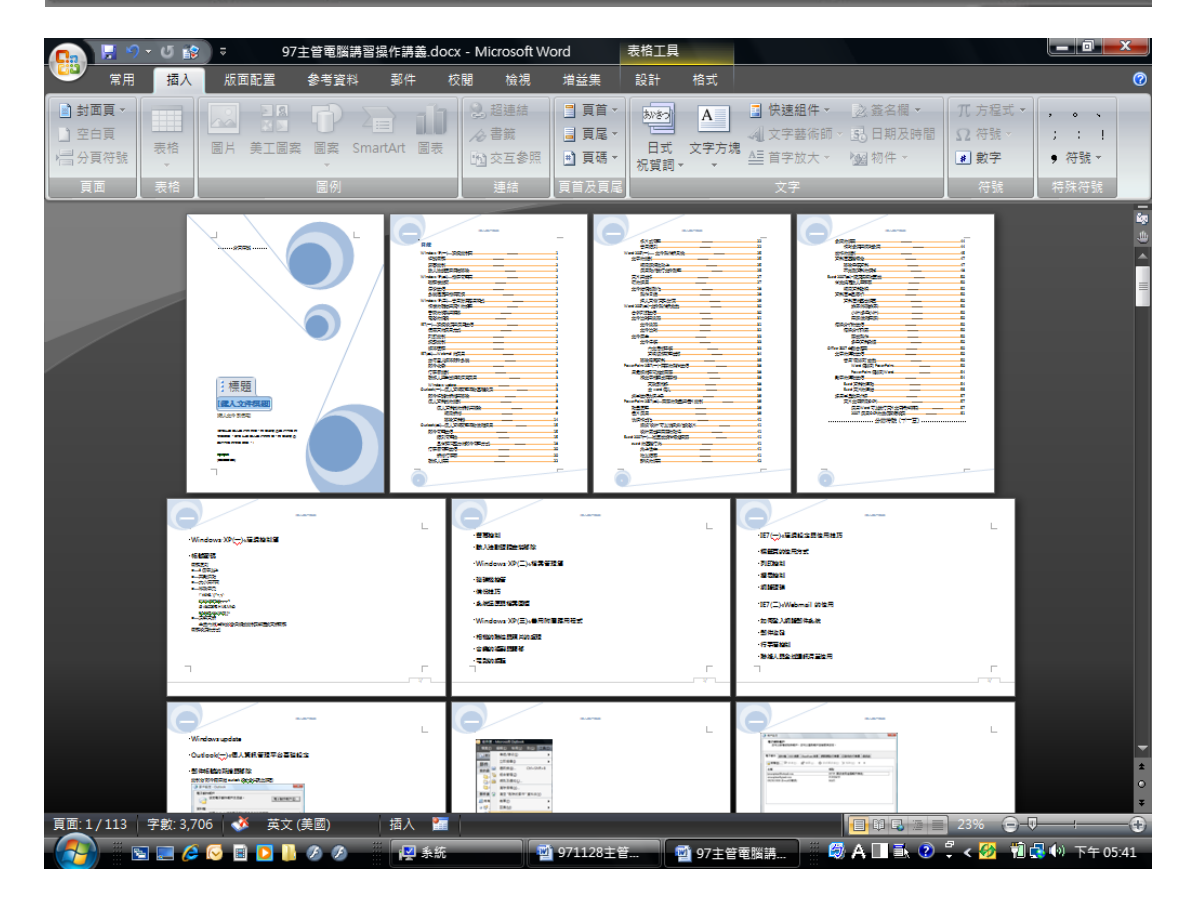

## <span id="page-11-1"></span>透過【樣式】對文件進行整體造型!

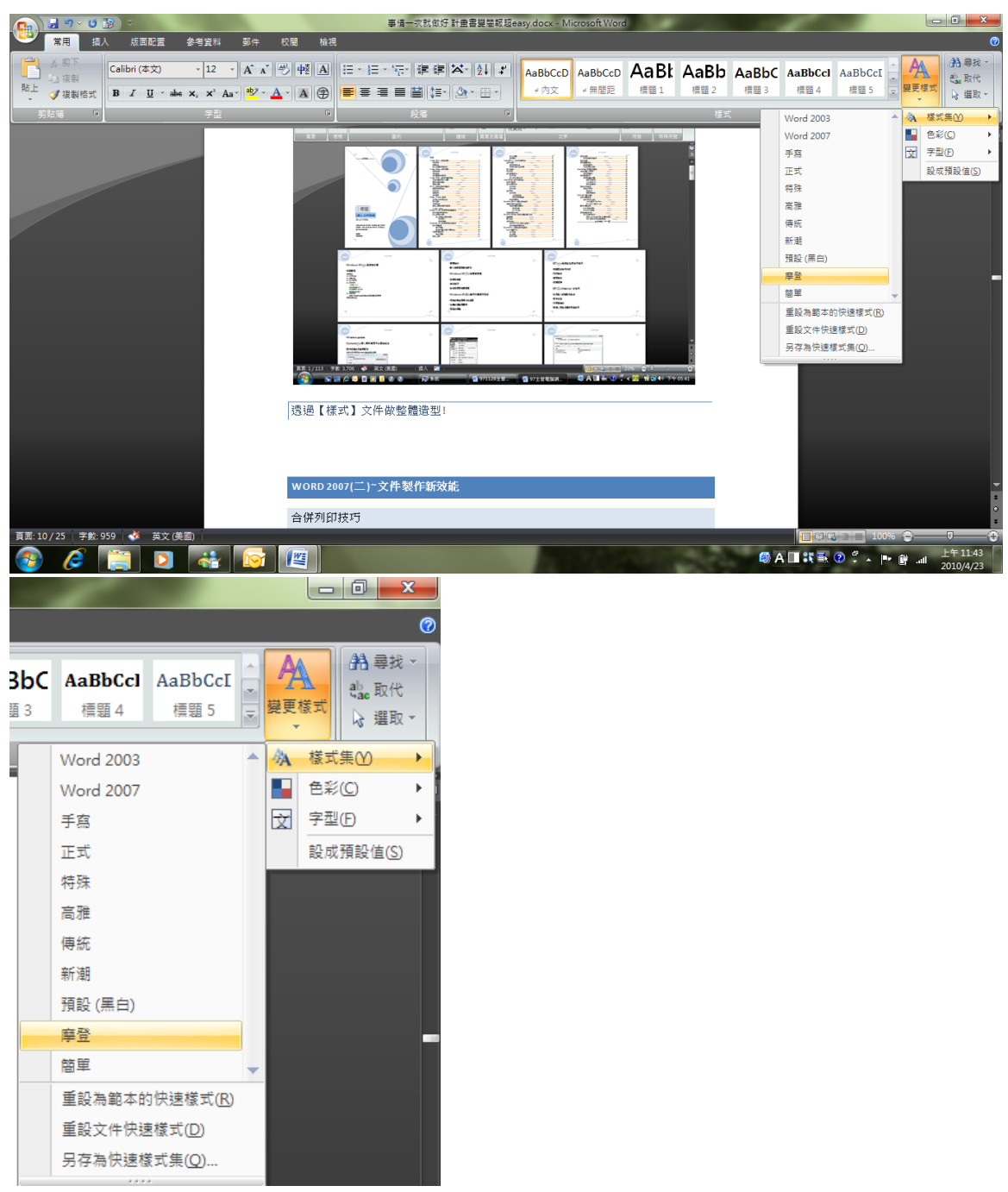

# <span id="page-12-0"></span>合併列印技巧

尊重著作權,請勿非法使用 ,請勿非法使用 10 有時需要套印文件給捐款人或是不同單位,文件的內容規格差不多,就是收件者姓名/職稱/單位等資料 薛需要修改,這時合併列印就很重要了!

進行合併列印時,您需要有一份資料清單供 word 讀取,所以您要合併的欄位得先自己想想,先把資料 清單處理好,那麼合併工作就變得超級簡單囉!

1. 找到郵件/啟動合併列印,選擇您要合併後的文件類型(譬如:電子郵件)

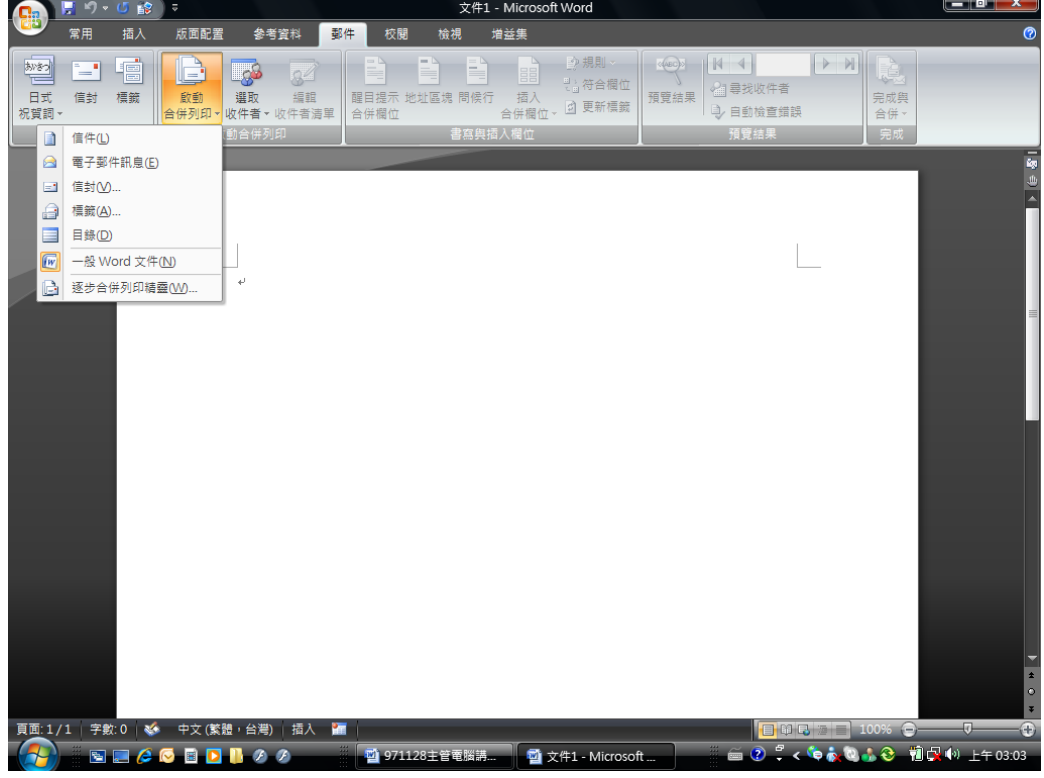

2. 接下來透過【選取收件者】來指定資料來源

這邊以資料存放在 excel 檔案為例

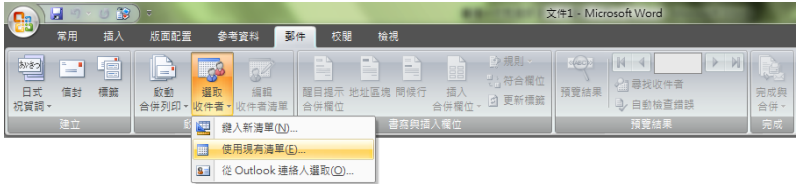

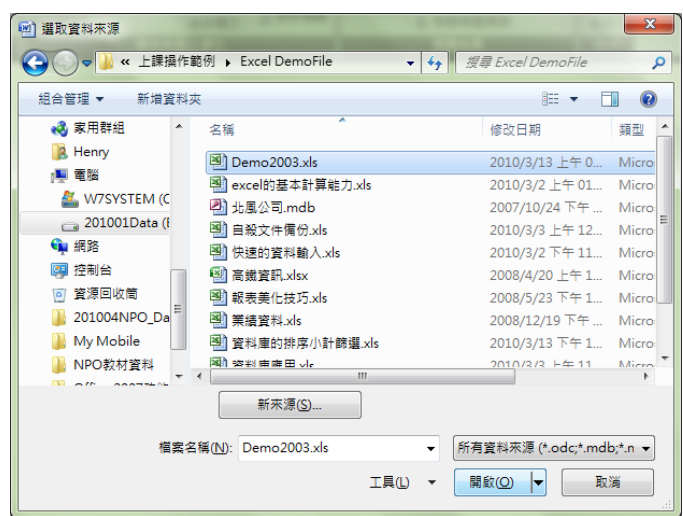

3. 選擇正確的工作表後,按下確定.

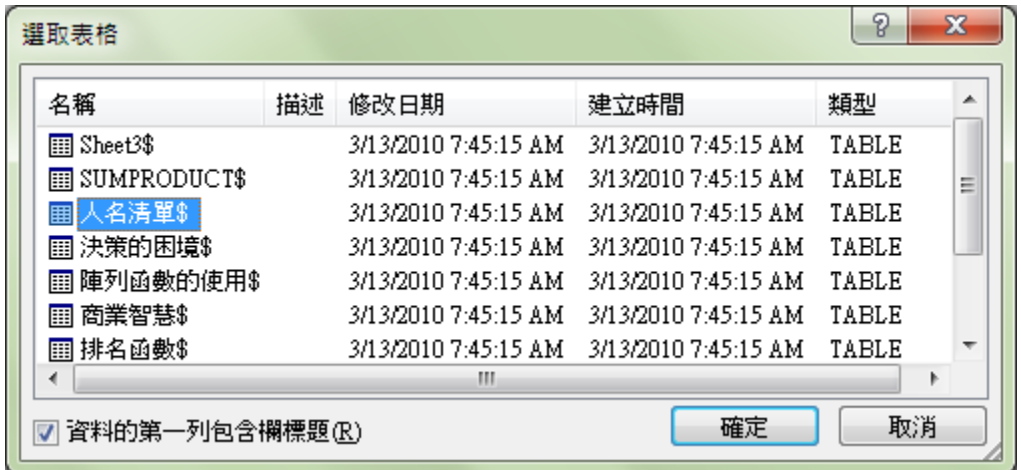

4. 接下來透過【插入合併欄位】來指定需要填入文件的資料

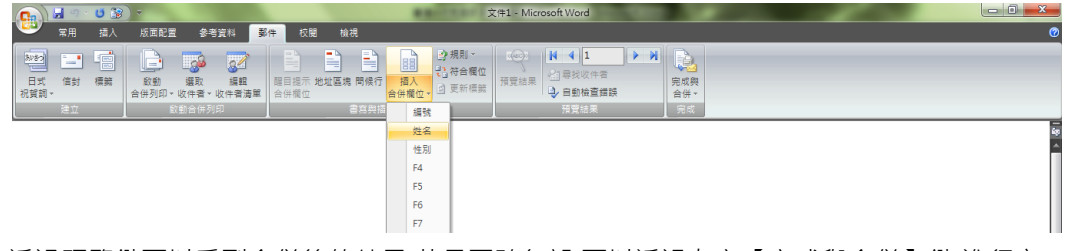

5. 透過預覽鍵可以看到合併後的結果,若是正確無誤,可以透過左方【完成與合併】鍵,進行文

件合併與傳送工作.

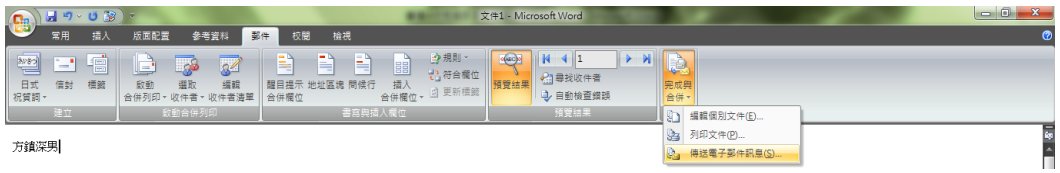

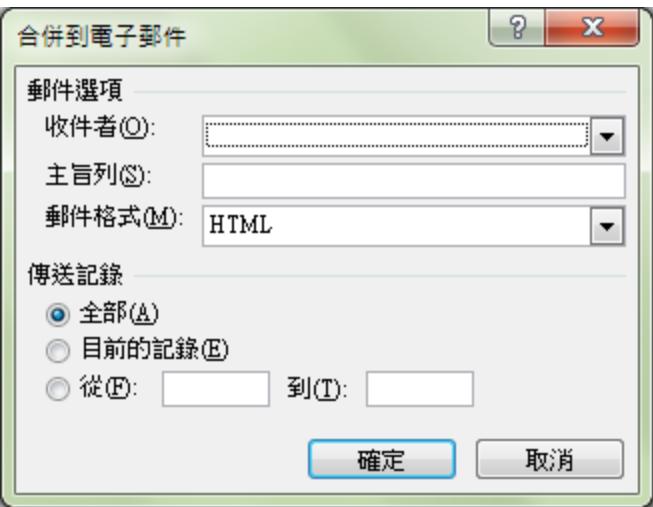

# <span id="page-15-0"></span>文件安全

# <span id="page-15-1"></span>文件保護

# 內文局部保護

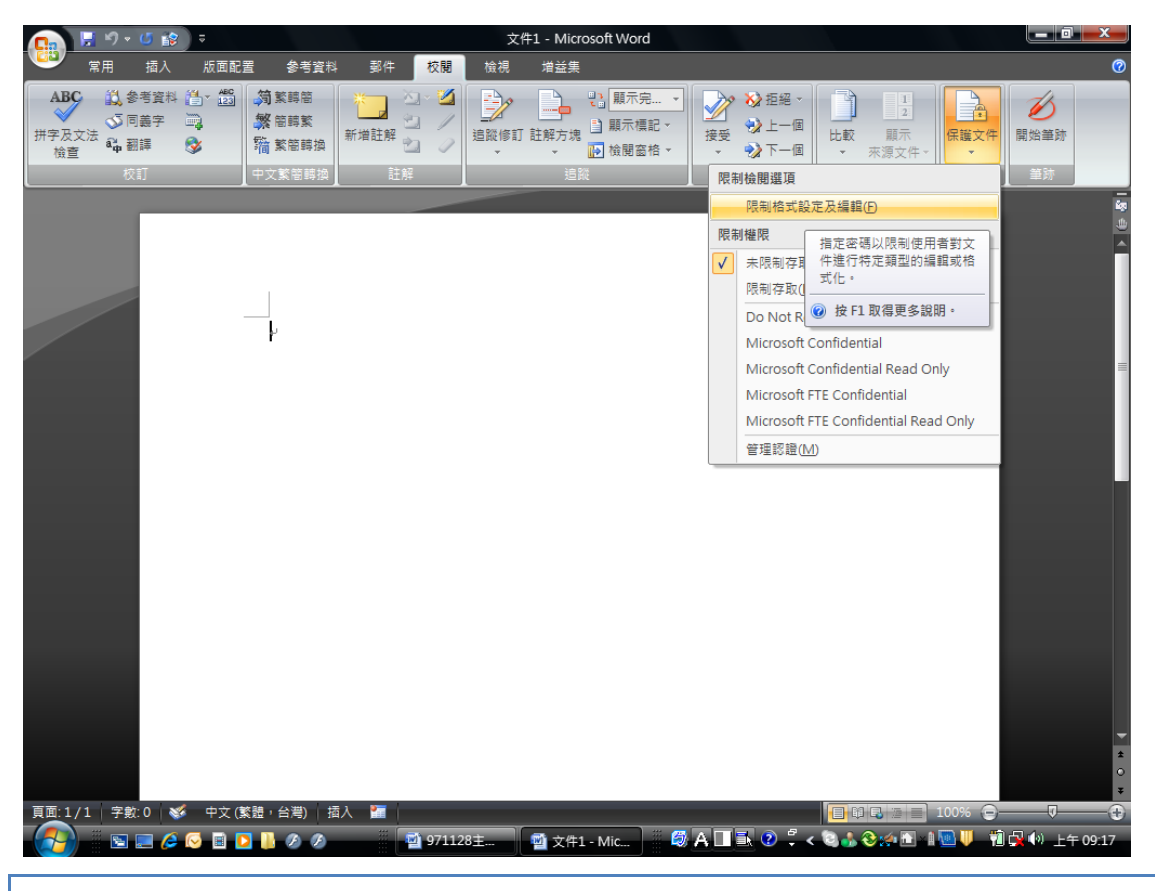

資訊版權管理技術

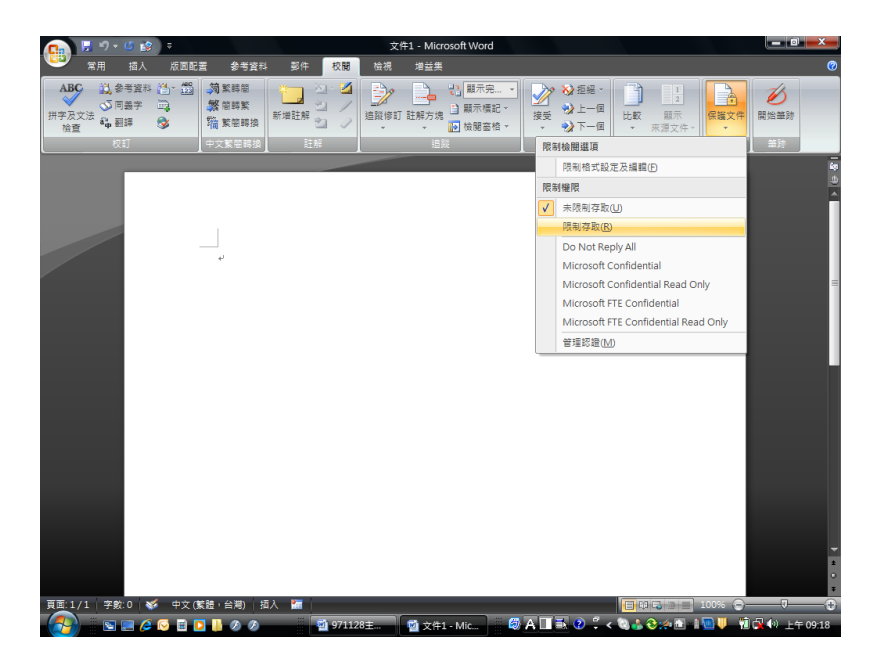

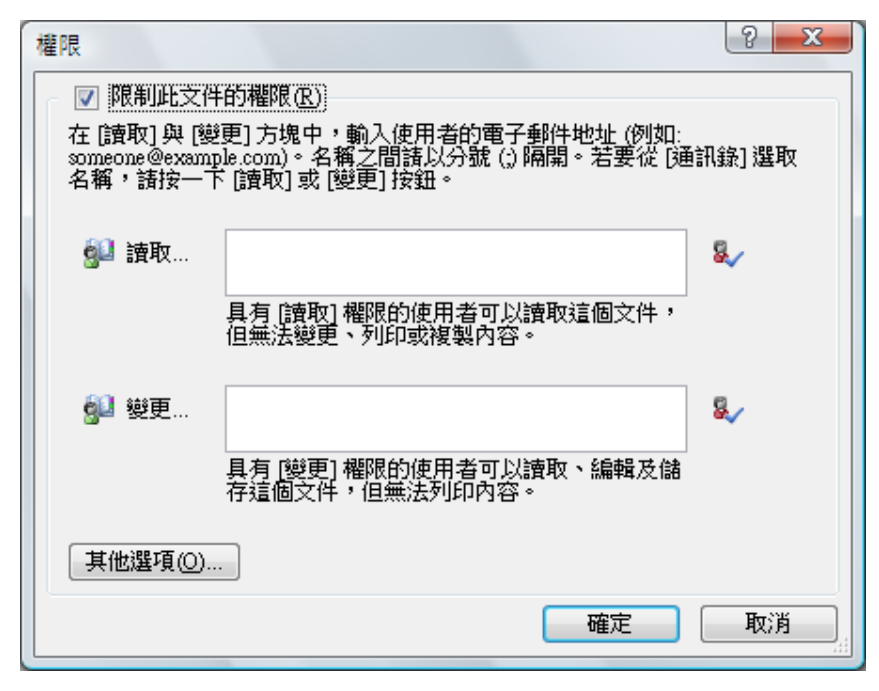

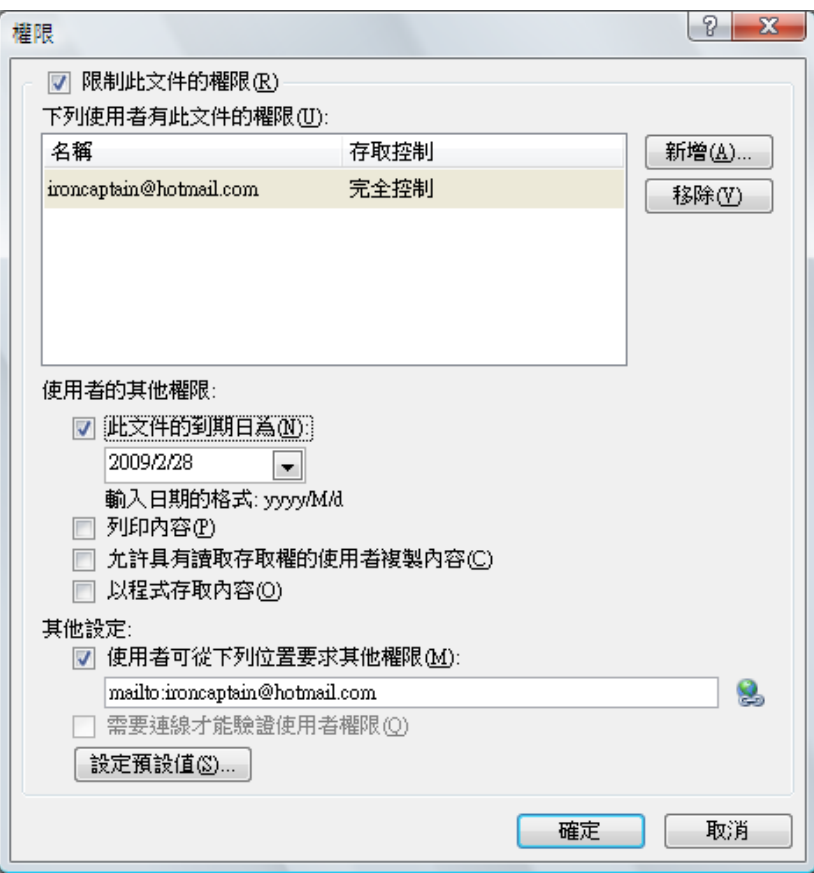

<span id="page-17-0"></span>移除隱藏資料

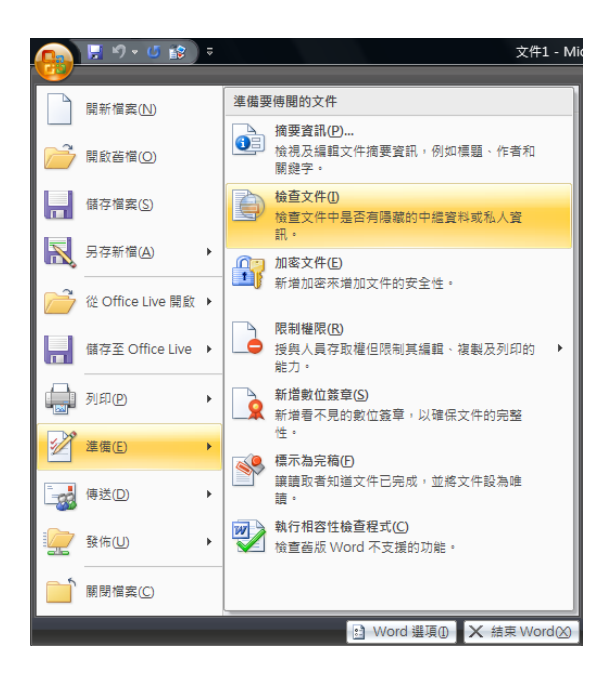

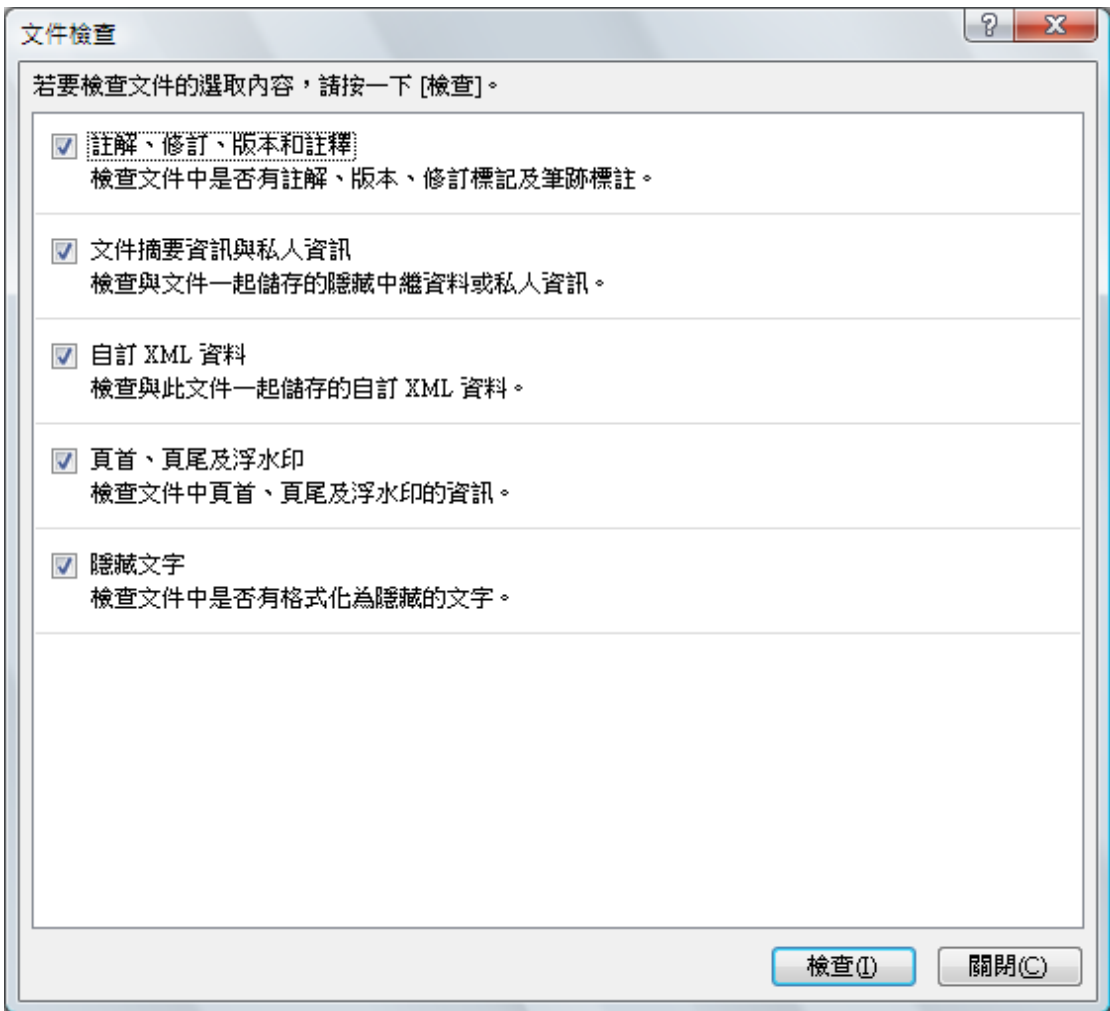

## <span id="page-19-0"></span>**POWERPOINT 2007~**簡報製作新體驗

<span id="page-19-1"></span>用最短的時間完成簡報

<span id="page-19-2"></span>將文字檔轉成簡報檔

更改副檔名:\*TXT 更改檔名為\*.PPT,可以直接把文字轉成簡報.

由 WORD 傳入:透過大綱模式架構好文件,使用傳送到 POWERPOINT 即可把文件變 簡報.

選擇圖片來源

插入/新相簿

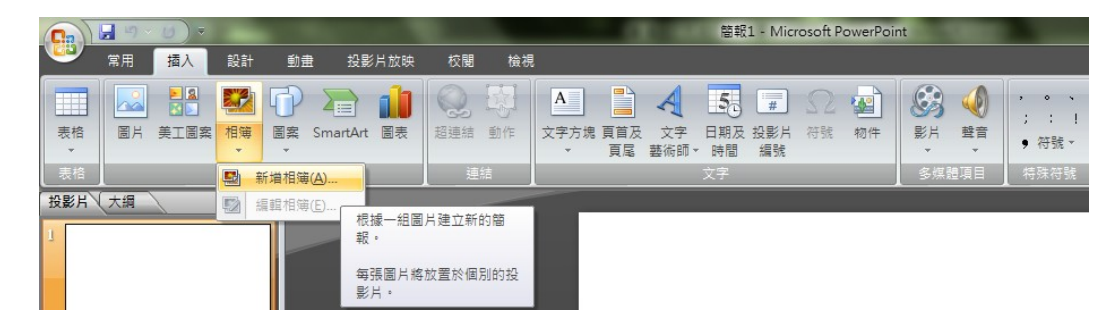

#### <span id="page-20-0"></span>透過【新相簿】功能瞬間完成大量圖片型簡報製作

按一下以新增備忘稿 **SEACEBRA 4** Spb B... **19 9711 J** 雷险 **G** Micro.

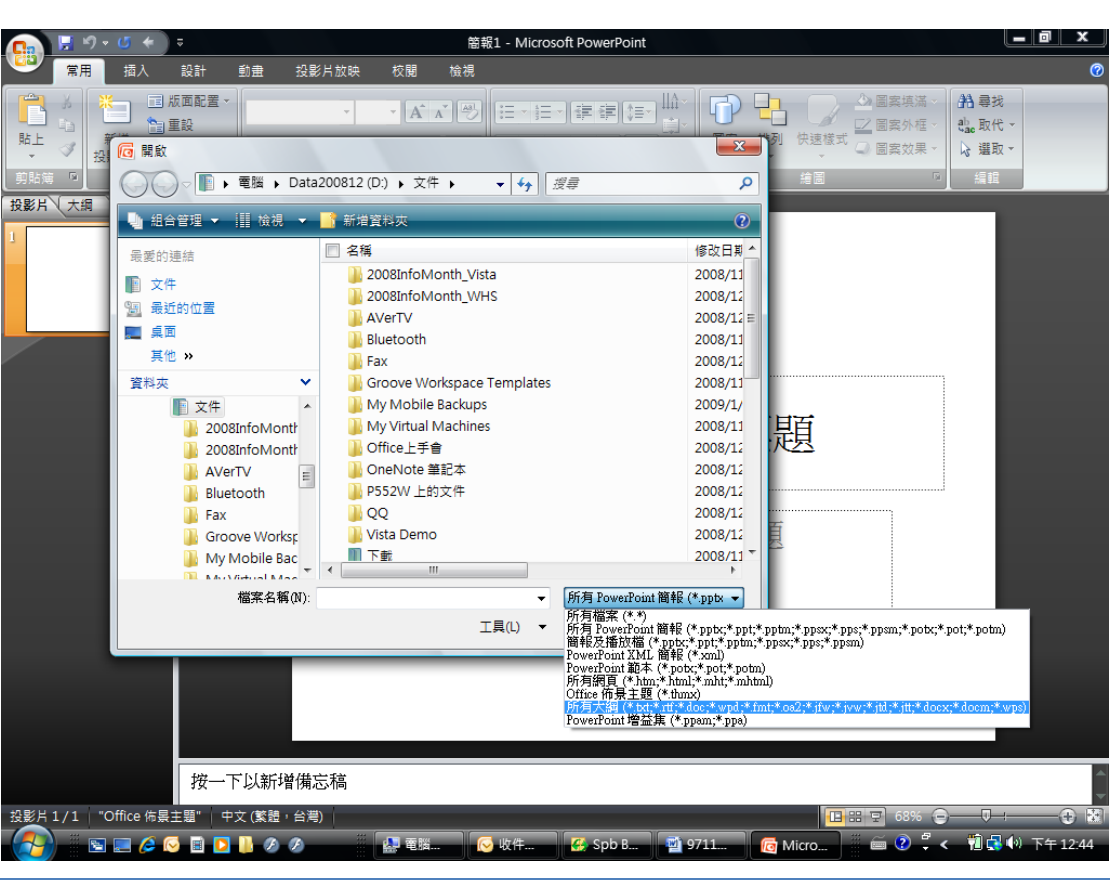

18

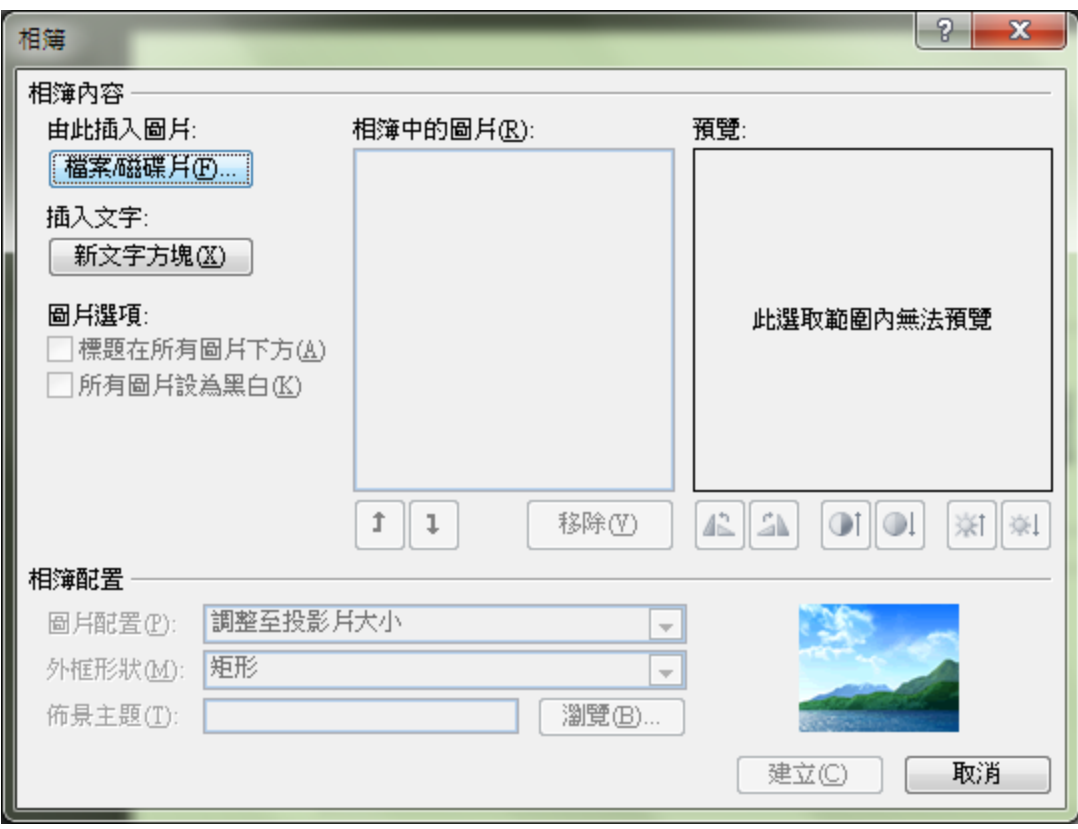

注意這是可以多選的喔!

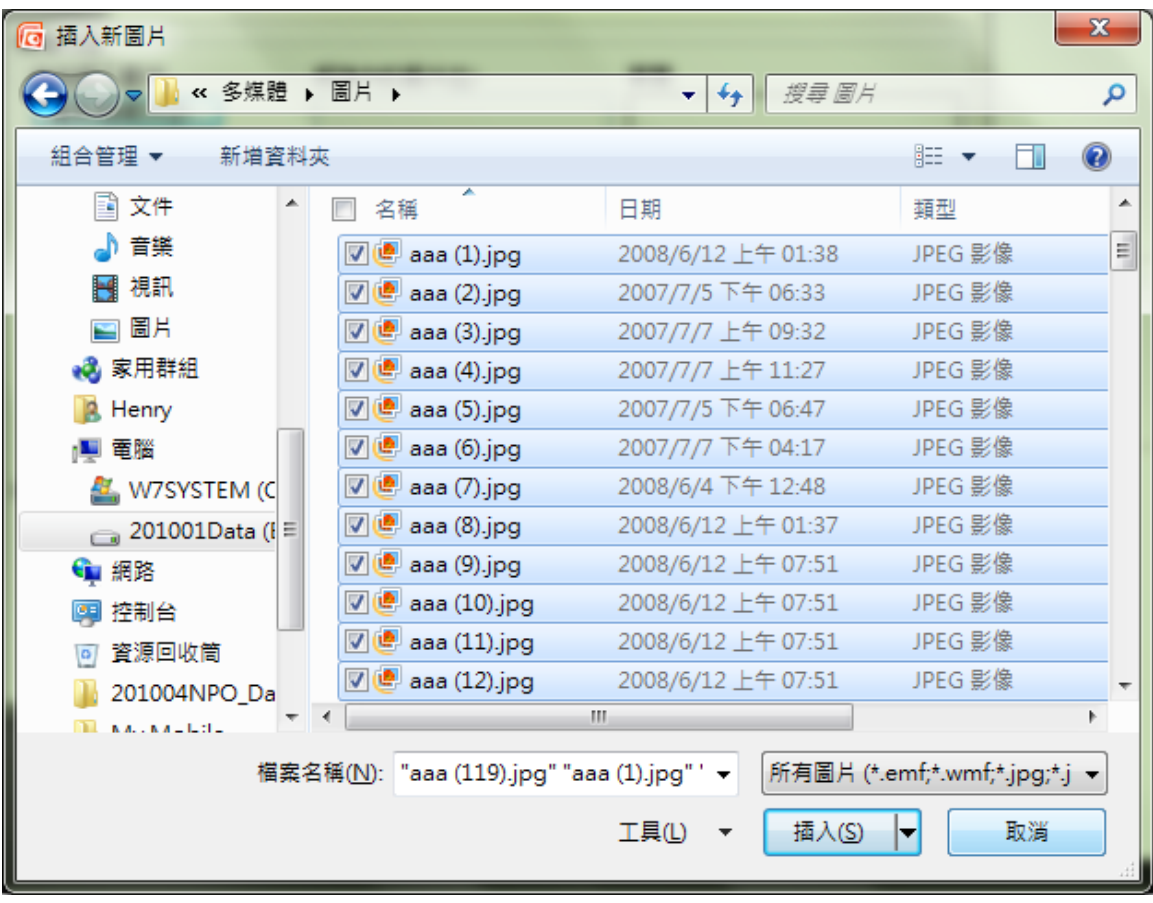

選擇圖片配置方式與外框形狀等,設定完畢後按下建立即大功告成

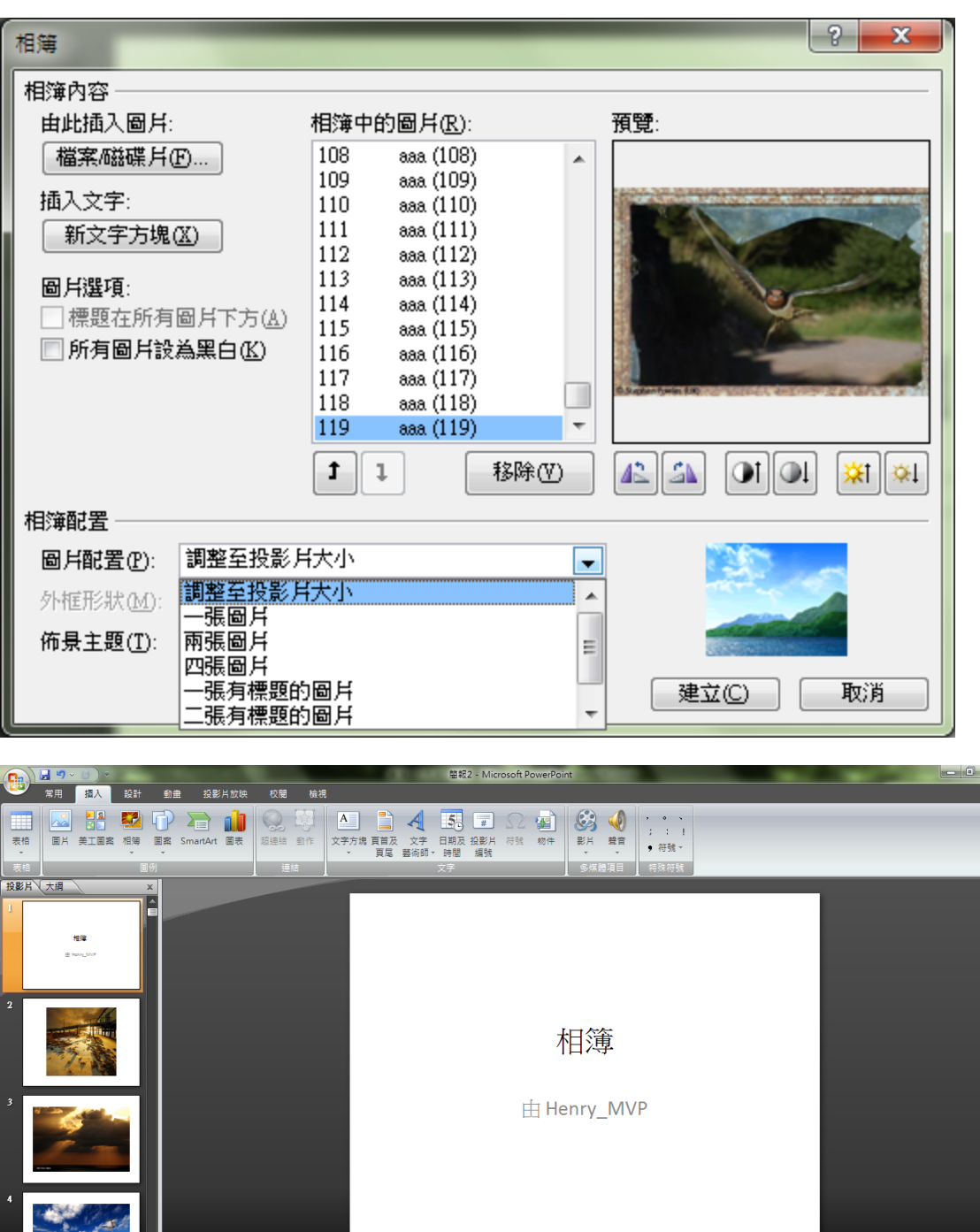

| 按一下以新增備忘稿 投影片 1 / 120 | "Office 佈景主題" | 英文 (美國) |  $\blacksquare$  $\sim$   $\blacksquare$  $\sim$   $\sqrt{2}$ 

 $\bullet$  $\mathcal{E}$ 

> 尊重著作權,請勿非法使用 ,請勿非法使用 21

#### <span id="page-24-1"></span><span id="page-24-0"></span>美工技巧快速上手

## 圖片的美化

選取圖片後,情境功能表會導引使用"圖片工具",在"格式"中你可以移動滑鼠去體驗結果導向(滑鼠移 動會自動套用效果)的操作模式.

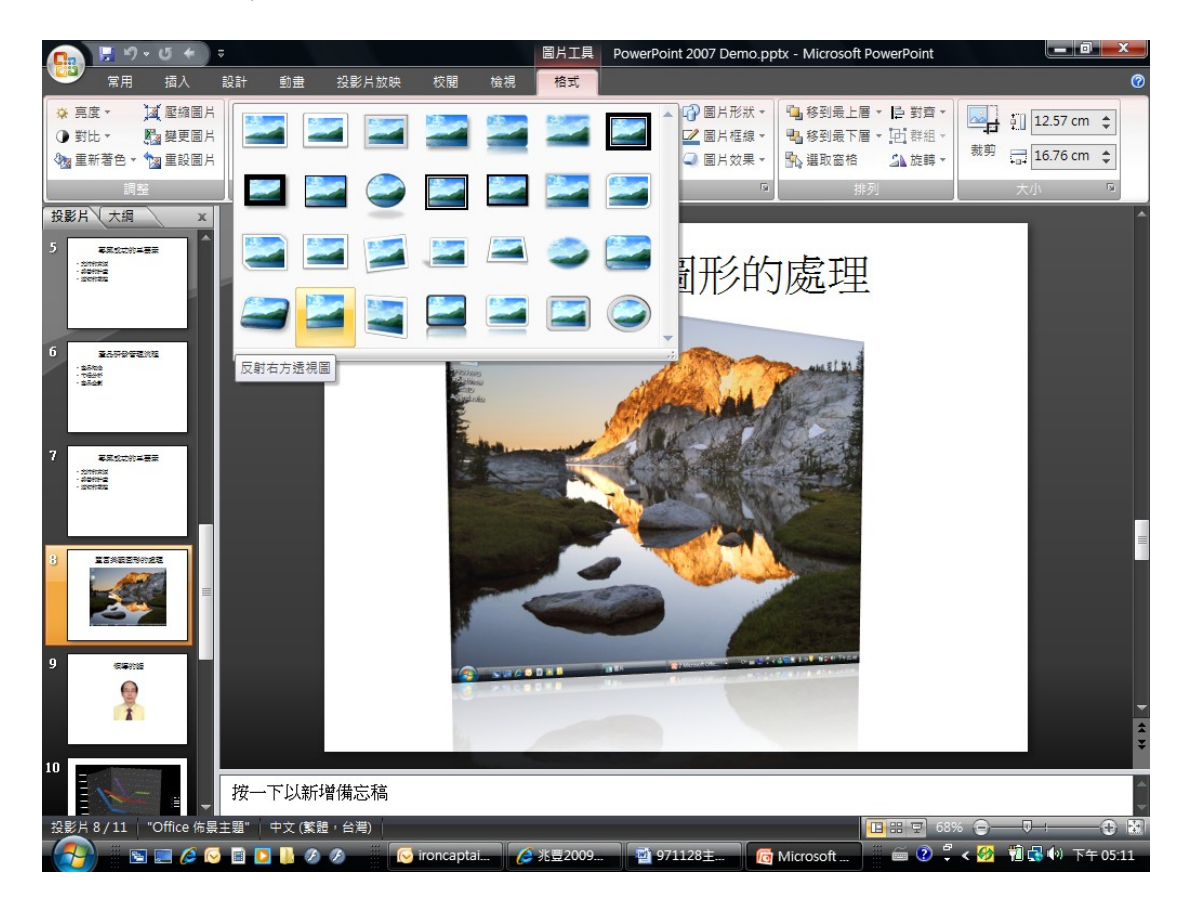

#### <span id="page-24-2"></span>動畫原理

基本上 PowerPoint 的動畫類型只有 4 種,這 4 種的功能搞清楚後,在選擇動畫時就不會茫然失措.

- 進入:一開始沒有,需要指令才會出現在簡報中.
- 強調:一開始即存在於簡報畫面中,動作後不會消失.
- 結束:一開始即存在於簡報畫面中,動作後會消失.
- 影片路徑:可以產生比較複雜或自製的特殊運動模式

#### <span id="page-25-0"></span>設定動畫的技巧

切換功能表至"動畫",選擇類型後指定表現方式.

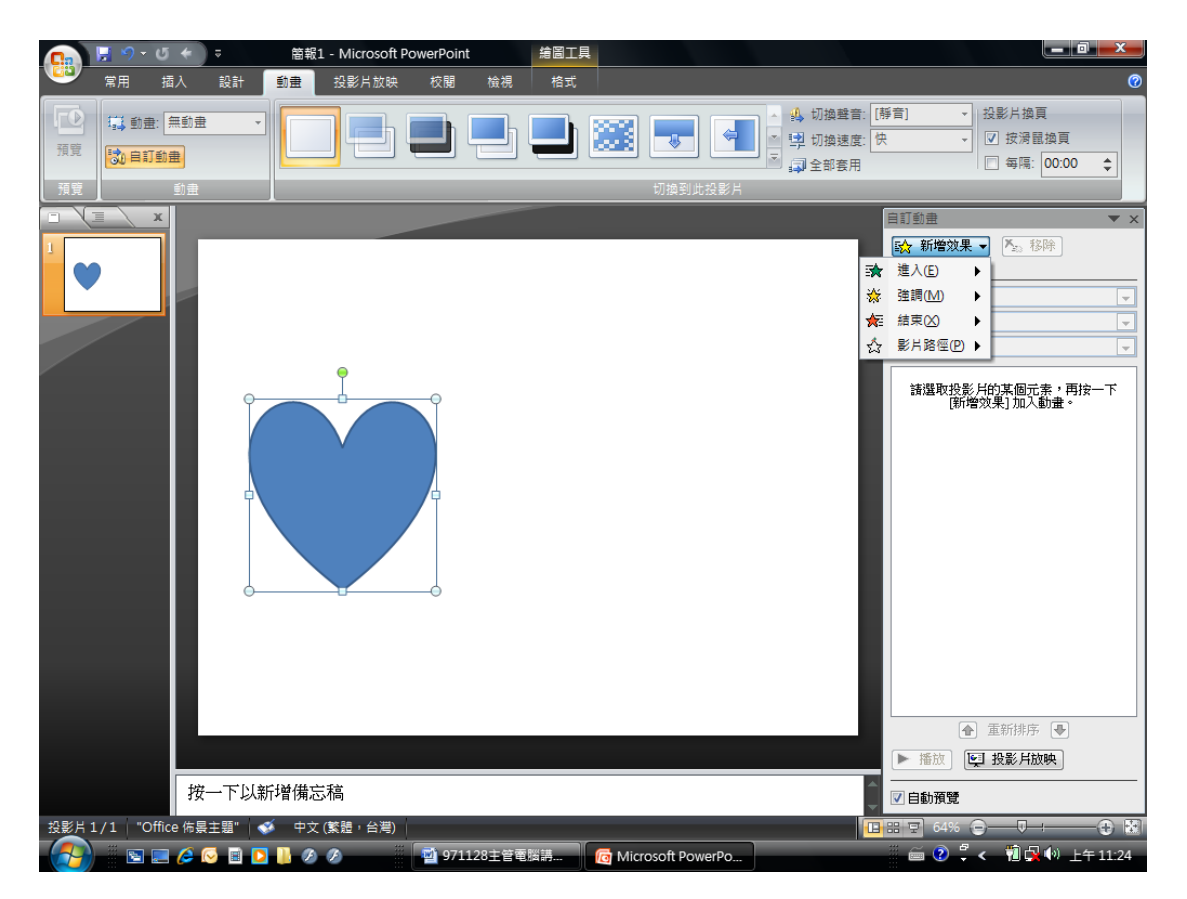

可以透過【選項】件進行更多的細部設定.

<span id="page-25-1"></span>母片使用

有效格式化所有投影片的重要技巧

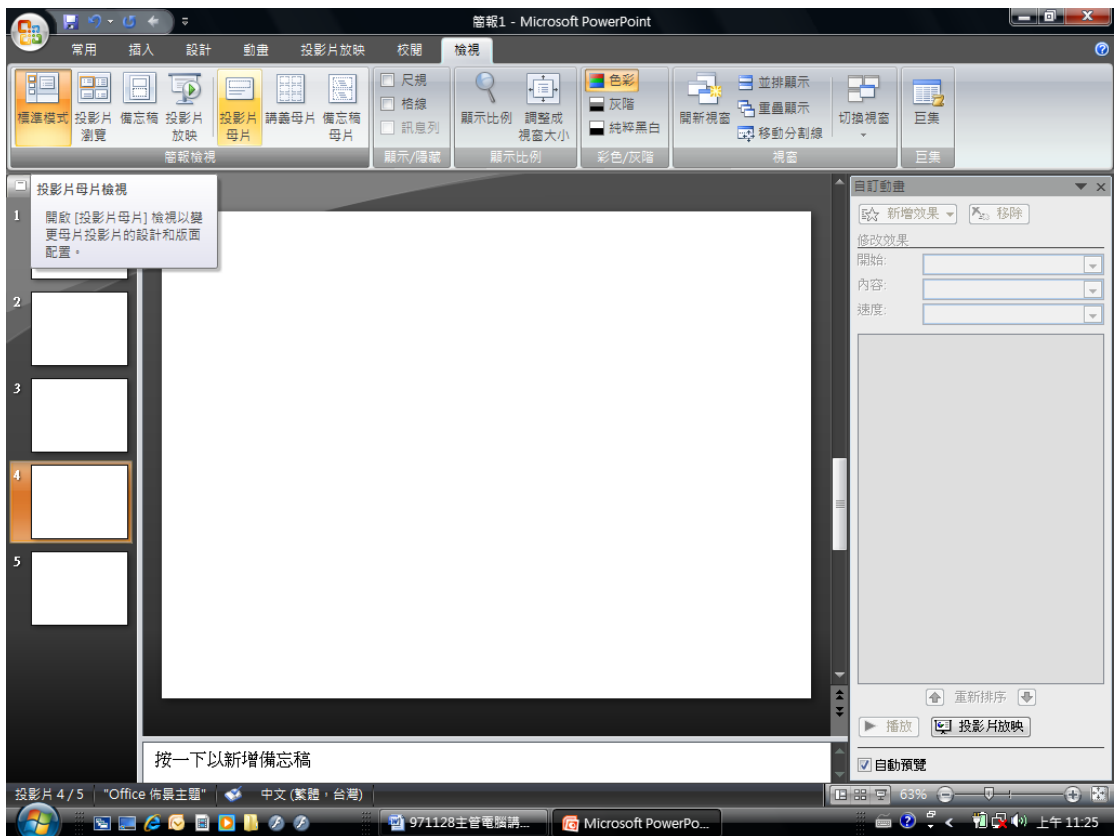

每張投影片都是由母片所產生,所以更改母片上的背景/動畫/文字/圖片等格式都會直接影響所有投片

Ps.製作投影片時請"勿"邊做邊改文字格式,這樣會影響母片的運作.

<span id="page-26-0"></span>快速格式化

<span id="page-26-1"></span>透過"設計"可以快速美化投影片

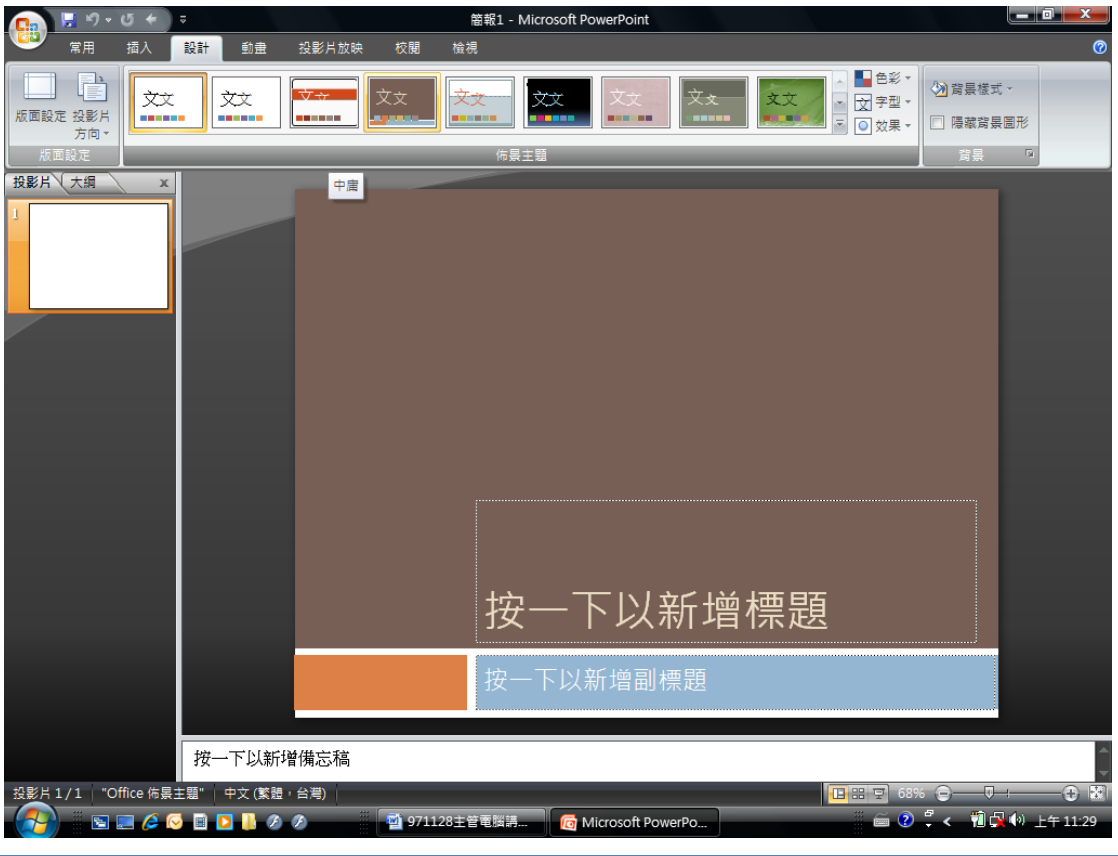

<span id="page-27-0"></span>│設計範本與簡報的取得

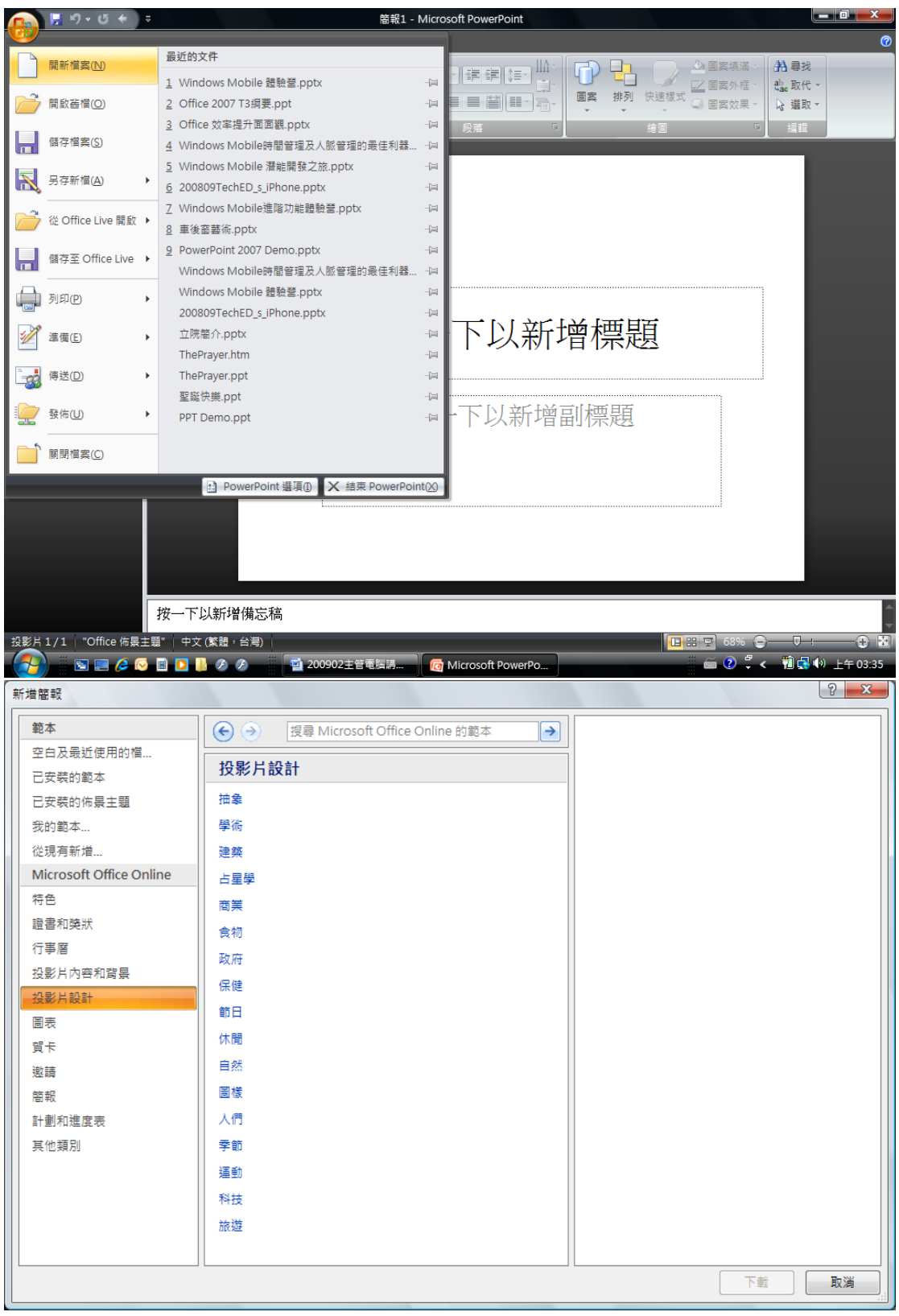

尊重著作權,請勿非法使用 ,請勿非法使用 26

#### $\sqrt{2}$ <br>新増簡報 範本 搜尋 Microsoft Office Online 的範本 蜻蜓設計簡報範本  $\Theta$  $\Theta$  $\rightarrow$ 空白及最近使用的檔... 提供: Microsoft Corporation 學術  $212.$ 已安裝的範本 下載大小: 87 KB (<<1 分鐘 @ 56 Kbps)  $\overline{\phantom{a}}$ 評等: ☆☆☆☆☆ (7092票) 已安裝的佈景主題 我的範本...  $\equiv$ 從現有新增... Microsoft Office Online 特色 證書和獎狀 火紅試管設計範本 藍色兒童繪畫設計範本 行事層 投影片内容和背景 投影片設計 圖表 按一下以新增標題 **IR-TECHNOLOGY YELDINGTON** 賀卡 按一下以新增副標題 **MAGALLA LINEARA ALL** 邀請 簡報 蜻蜓設計簡報範本 果實設計簡報範本 **REALLANT ATALATE** 計劃和進度表 其他類別  $\circ$ حاسب **N-FELENDE** in. 下載 取消

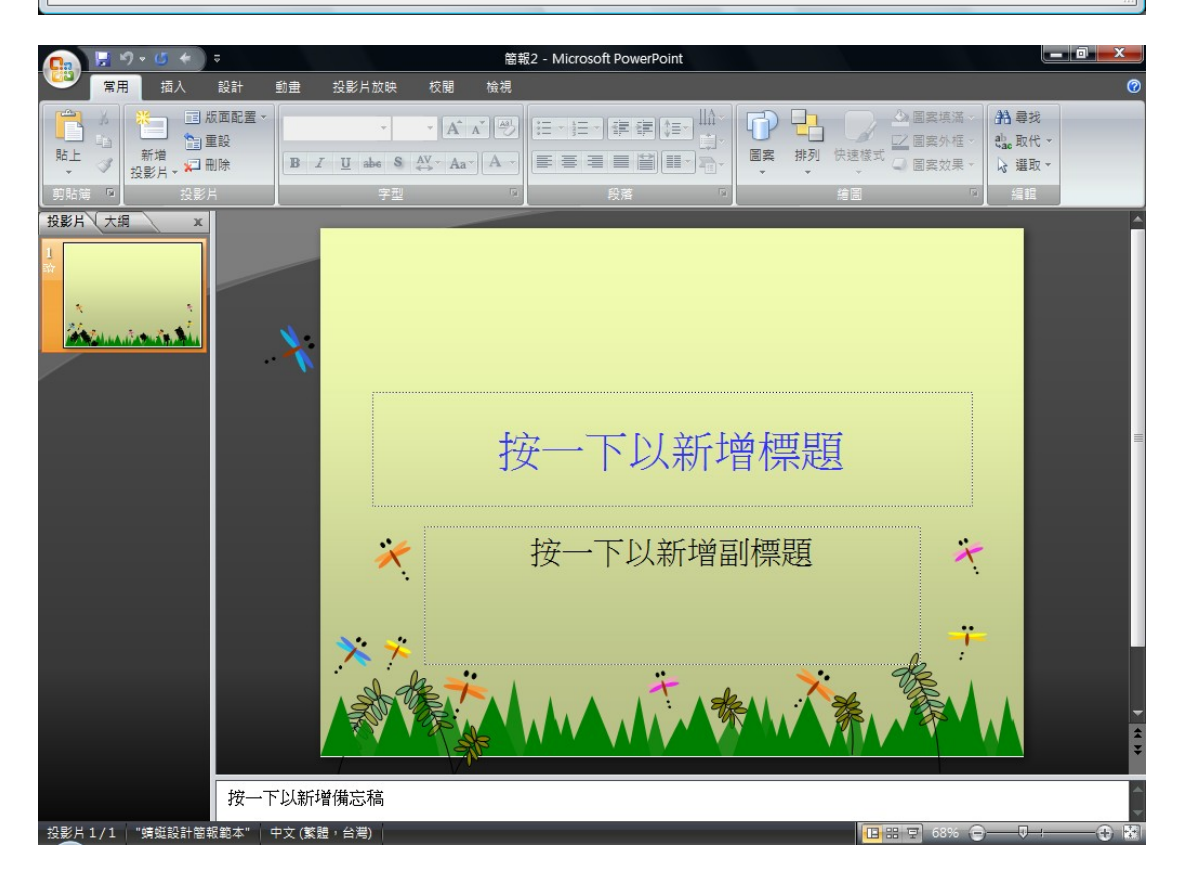

尊重著作權,請勿非法使用 ,請勿非法使用 27

尊重著作權,請勿非法使用 ,請勿非法使用 28